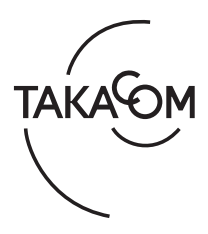

# Microsoft Edge における Internet Explorer モード 使用方法

Web ブラウザでご使用いただく当社製品において、Web ブラウザに「Microsoft Edge」をお使いいただく場合、 製品によっては「Internet Explorer モード」(注)のご使用が必要になります。(対象の製品は後述します) 本資料は、「Microsoft Edge」の「Internet Explorer モード」を使用するための方法について説明します。

- 注)「Internet Explorer モード」とは、「Microsoft Edge」 において、Internet Explorer 専用 Web ページを開くため の互換機能の名称です。
- 本資料に記載されている会社名、商品名などは、各社の商標または登録商標です。
- ※ 「Microsoft Edge」:本書では、以下「Microsoft Edge」、または「Edge」と記します。
- ※ 「Internet Explorer モード」:本書では、以下「Internet Explorer モード」、または「IE モード」と記します。
- ※ 「Microsoft Edge」は、Chromium 版にのみ対応しています。
- ※ 本書は、Microsoft Edge バージョン 93 を基に作成しています。バージョンが異なると、手順や画面が異なる場合があります。

## ■ 対象製品

- ・ 「通話録音装置 VR-910 WX、VR-900 UX、 VR-860/850/820/810 VoIP、VR-L147/145H」
- ・ 「携帯・固定電話通話録音システム VR-MP100 シリーズ」
- ・ 「通話録音サーバ VR-900VLA SV、VR-800VLA SV」
- ・ 「通話録音サーバソフト VR-900VLA シリーズ、 VR-800VLA」
- ・ 「音声データ集中管理システム VR-900CES、VR-800CES」
- ・ 「対面録音サーバ VR-FTF10VLA SV」
- ・ 「対面録音サーバソフト VR-FTF10VLA」
- ・ 「タイムサーバ TSG-100、TSG-M10」
	- ※ TSG-100、TSG-M10 の設定登録時に、確認画面が複数回表示され る場合があります。詳細は、「■ TSG-100、TSG-M10 での制限事項」 (3 ページ)を参照してください。

# ■ 注意事項

ご使用になるパソコンは、Windows Update により最新の状 態でご使用ください。パソコンが最新の状態でない場合、IE モードが正常に動作しない可能性があります。

# ■ IE モードを有効にする方法

① Edge を起動し、画面右上の [ … ] をクリックして表示さ れるメニューの、[ 設定 ] をクリックします。

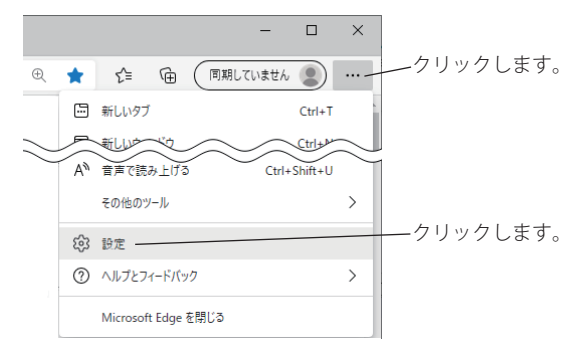

・《設定画面》が表示されます。

② [ 既定のブラウザー ] をクリックします。

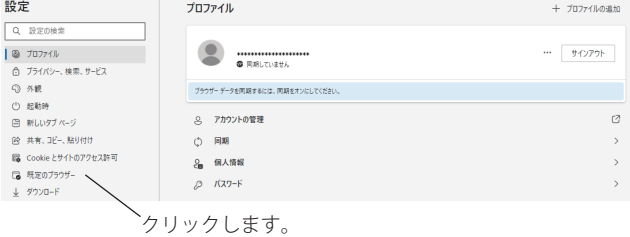

- ・「既定のブラウザー」の設定内容が表示されます。
- ③ 「Internet Explorer モードでサイトの再読み込みを許可」 欄の [ V ] をクリックして、「許可」を選択します。

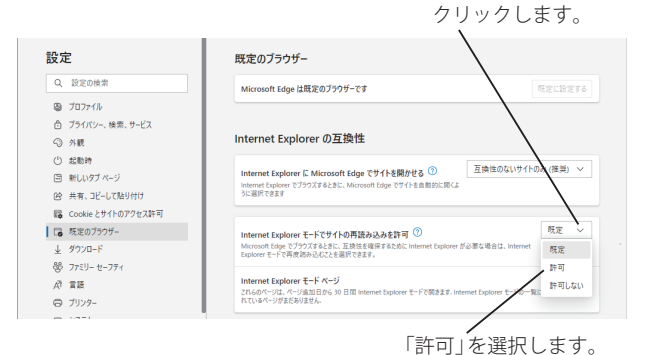

- ※ 組織によって管理されているデバイスを使用している場合、「Internet Explorer モードでサイトの再読み込みを許可」のメニューが表示さ れないことがあります。その場合は、システム管理者にご相談くだ さい。
- ④ 設定を変更すると、「この設定の変更を有効にするには、 ブラウザーを再起動してください」と表示されますので、 [ ] をクリックして Edge を再起動します。

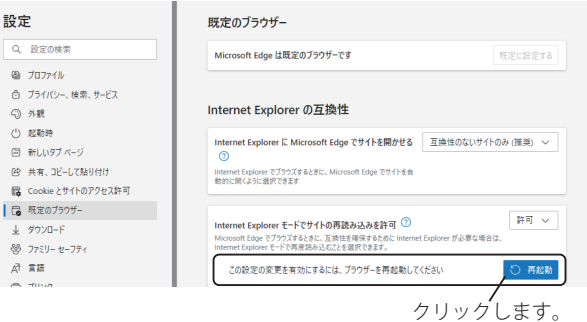

# ■ IE モードでの Web ページの開き方

① Edge の「URL 入力」欄に製品の IP アドレスを入力し、[Enter] キーを押します。

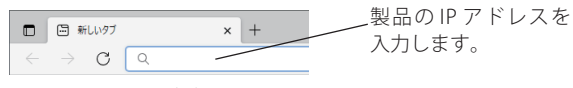

・ 製品の Web ページが開きます。

② 画面右上の [ … ] をクリックして表示されるメニューから、 [Internet Explorer モードで再度読み込む ] をクリックし ます。

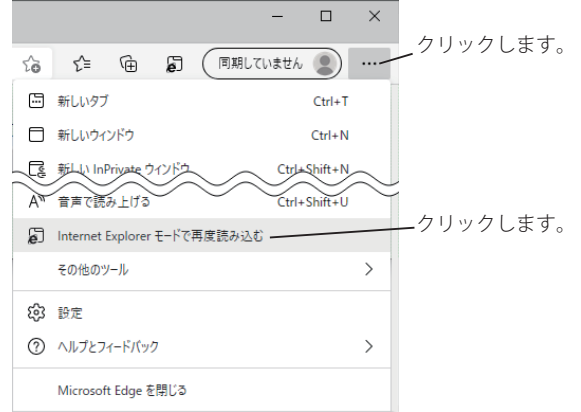

・ 製品の Web ページが IE モードで開かれ、《確認画面》が表示されます。

#### ③ [ 完了 ] をクリックします。

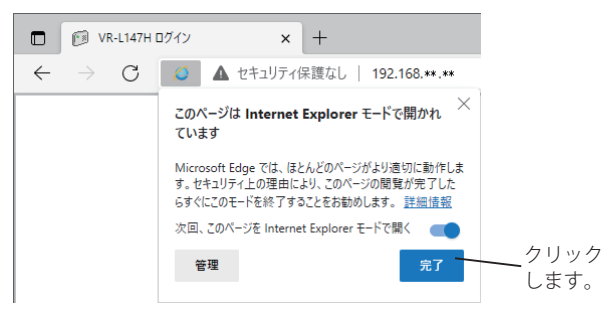

・《情報バー》が表示されます。

④ 「 Internet Explorer モードになっています。ほとんどのペー ジは、Microsoft Edge でより適切に機能します 。」の表示の 右端にある[×] をクリックします。

Internet Explorer モードになっています。ほとんどのページは、Microsoft Edge でより適切に機能します。 詳細情報 × クリックします。

※ 《情報バー》は、IE モードで Web ページを開く度に表示されます。

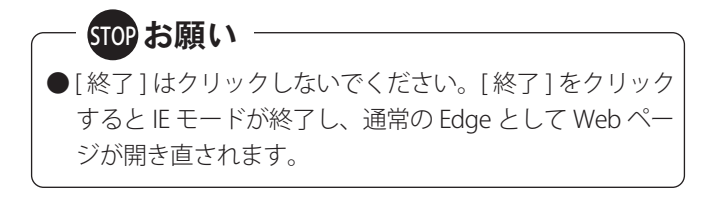

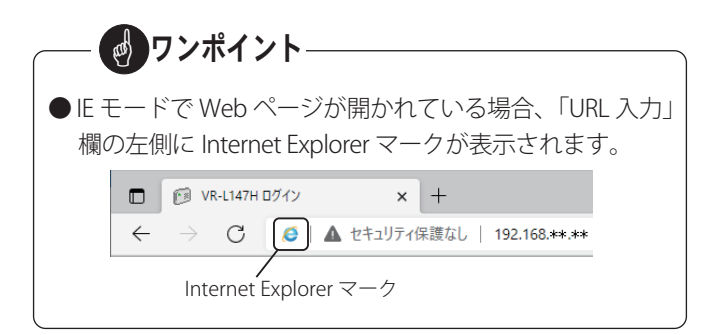

#### ● 便利な使い方

手順③において、「次回、このページを Internet Explorer モー ドで開く」のスイッチが「ON」( ●)の状態で [完了] をクリッ クすると、次回からこの Web ページを IE モードで自動的に開 くことができます。

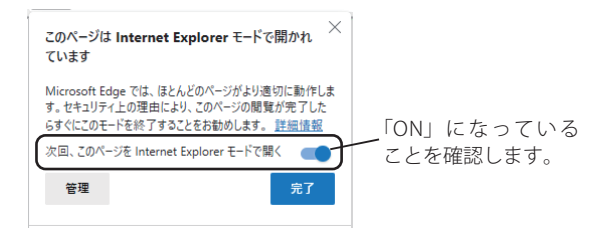

- ※ この Web ページが、「Internet Explorer モード ページ」(IE モードで自動 的に開くページ。本書では、以下「IE モードページ」と記します)に 追加されます。
- ※ 追加された Web ページの有効期限は、ページの追加日から 30 日後にな ります。
- ※ スイッチが「OFF」の状態で [ 完了 ] をクリックした場合、次回この Web ページを IE モードで開くには、手順②の操作が必要となります。

ワンポイント

● IE モード ページに追加した Web ページの有効期限が切 れた場合、「■ 有効期限の更新方法」(3ページ)をおこ なうことで、再度自動的に IE モードで開くことができる ようになります。

## ■ 有効期限の更新方法

IE モード ページの有効期限が切れた状態の Web ページを開 くと、「このページを Internet Explorer モードで読み込むこ とはできなくなります。」と表示されます。

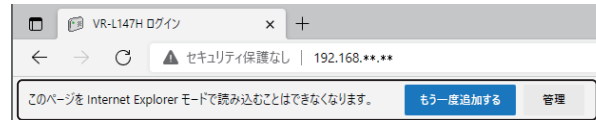

この場合、下記の手順で Web ページを IE モード ページに 追加し直すことにより、再度 30 日間 IE モードで自動的に開 くことができるようになります。

- ※ 上記メッセージは、IE モード ページに追加した Web ページの有効期限 が切れた状態で、初めてこの Web ページを開いた際にのみ表示されます。
- ①「このページを Internet Explorer モードで読み込むことは できなくなります。」の右側にある [ もう一度追加する ] をクリックします。

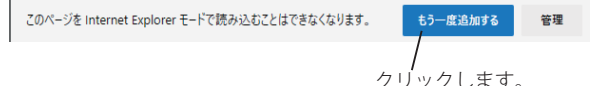

・ 製品の Web ページが IE モードで開かれ、《確認画面》が表示されます。

② 「次回、このページを Internet Explorer モードで開く」のス イッチが「ON」(●)になっていることを確認し、「完了] をクリックします。

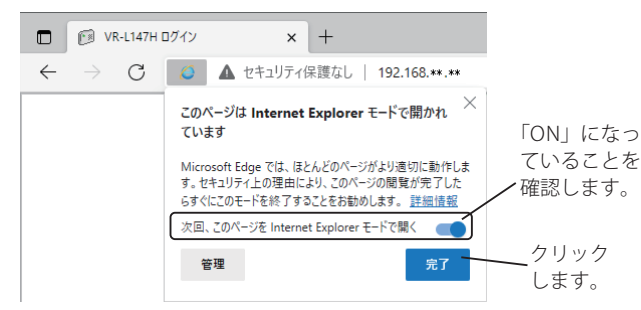

・《情報バー》が表示されます。

- ※「次回、このページを Internet Explorer モードで開く」のスイッチが 「OFF」になっている場合、「ON」に変更してください。
- ③ 「 Internet Explorer モードになっています。ほとんどのペー ジは、Microsoft Edge でより適切に機能します 。」の表示の 右端にある[×] をクリックします。

Internet Explorer モードになっています。ほとんどのページは、Microsoft Edge でより適切に機能します。 終了 詳細情報 クリックします。

以上の操作で、IE モード ページに Web ページが追加し直 されて、有効期限が更新されます。

● IE モード ページの有効期限が切れる度に、有効期限の 更新操作が必要となります。 ● 有効期限の更新操作は、Web ページごとに必要となり ます。 ※ Web ページごとに、IE モード ページの有効期限が管理されてい ます。 ● 「このページを Internet Explorer モードで読み込むこと はできなくなります。」が表示されない、または「URL 入力」欄の左側に Internet Explorer マークが表示されて ■ ワンポイント

いない(IE モードで Web ページが開かれていない)場 合は、「■ IE モードでの Web ページの開き方」(2 ページ) を再度おこないます。

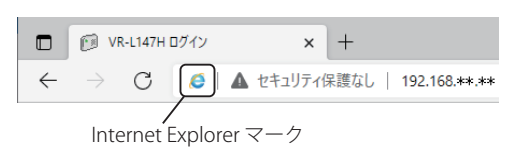

#### ■ TSG-100、TSG-M10 での制限事項

#### ● 事象

TSG-100、TSG-M10 の設定登録時、《登録確認画面》が複 数回表示される場合があります。

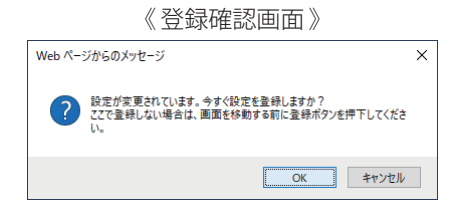

#### ● 対処方法

《登録確認画面》が表示されなくなるまで、[OK] をクリッ クして登録動作を繰り返してください。

《登録確認画面》が表示されなくなりましたら、[F5] キー を押して再読み込みをおこない、登録内容が反映されて いることを確認してください。

 ※ [F5] キーを押すと接続が切断され未ログイン状態となりますので、 再度ログインが必要です。

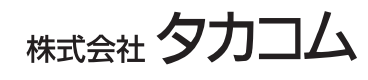